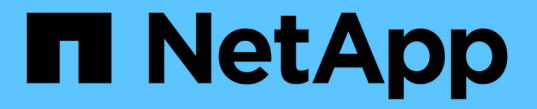

### インターフェイスの設定を管理します SANtricity 11.7

NetApp February 12, 2024

This PDF was generated from https://docs.netapp.com/ja-jp/e-series-santricity-117/sminterface/administrator-password-protection.html on February 12, 2024. Always check docs.netapp.com for the latest.

# 目次

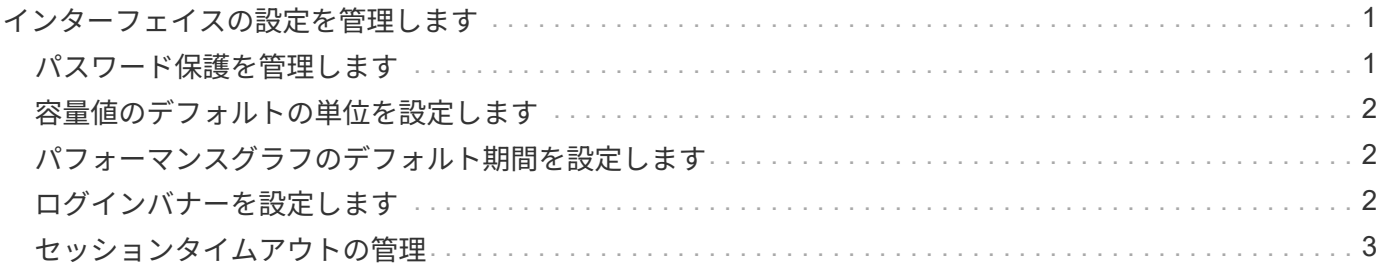

## <span id="page-2-0"></span>インターフェイスの設定を管理します

#### <span id="page-2-1"></span>パスワード保護を管理します

ストレージアレイには、不正なアクセスを防ぐためにパスワードを設定する必要があり ます。

パスワードを設定および変更する

System Managerを初めて起動したときは、管理者パスワードの設定を求めるプロンプトが表示されます。管 理者パスワードを持つユーザは、オブジェクトや設定の追加、変更、削除など、ストレージアレイの設定を変 更できます。初回起動時に管理者パスワードを設定するには、を参照してください ["System Manager](https://docs.netapp.com/ja-jp/e-series-santricity-117/san-getstarted/access-sam.html)[にアク](https://docs.netapp.com/ja-jp/e-series-santricity-117/san-getstarted/access-sam.html) [セスします](https://docs.netapp.com/ja-jp/e-series-santricity-117/san-getstarted/access-sam.html)["](https://docs.netapp.com/ja-jp/e-series-santricity-117/san-getstarted/access-sam.html)。

セキュリティ上の理由から、パスワードの入力を試行できるのは5回までとなっており、この回数を超えると ストレージアレイは「ロックアウト」状態になります。この状態のストレージアレイは以降のパスワード入力 を拒否します。パスワードを再度入力するには、ストレージアレイが「通常」状態にリセットされるまで10 分間待つ必要があります。

adminパスワードに加えて、ストレージアレイには、1つ以上のロールがマッピングされた事前定義済みのユ ーザプロファイルが含まれています。 詳細については、を参照してください ["](https://docs.netapp.com/ja-jp/e-series-santricity-117/sm-settings/permissions-for-mapped-roles.html)[マッピングされたロールの権](https://docs.netapp.com/ja-jp/e-series-santricity-117/sm-settings/permissions-for-mapped-roles.html) [限](https://docs.netapp.com/ja-jp/e-series-santricity-117/sm-settings/permissions-for-mapped-roles.html)["](https://docs.netapp.com/ja-jp/e-series-santricity-117/sm-settings/permissions-for-mapped-roles.html)。ユーザプロファイルとマッピングは変更できません。変更できるのはパスワードだけです。adminパスワ ードまたはその他のユーザパスワードを変更する場合は、を参照してください ["](https://docs.netapp.com/ja-jp/e-series-santricity-117/sm-settings/change-passwords.html)[パスワードを変更します](https://docs.netapp.com/ja-jp/e-series-santricity-117/sm-settings/change-passwords.html)["](https://docs.netapp.com/ja-jp/e-series-santricity-117/sm-settings/change-passwords.html)。

セッションタイムアウト後にパスワードを再入力します

1つの管理セッションでパスワードの入力を求められるのは1回のみです。ただし、操作を行わないまま30分 が経過するとセッションはタイムアウトし、パスワードをもう一度入力する必要があります。セッション中に 別の管理クライアントから同じストレージアレイを管理している別のユーザがパスワードを変更した場合は、 次回の設定処理や表示処理でパスワードの入力を求められます。

セッションタイムアウトを調整したり、セッションタイムアウトを無効にしたりできます。を参照してくださ い ["](#page-4-0)[セッションタイムアウトの管理](#page-4-0)["](#page-4-0)。

ドライブまたはパスワード保護を削除します

パスワードで保護されたドライブを取り外す場合やパスワードで保護されたドライブを無効にする場合は、次 の点に注意してください。

- \*パスワード保護が設定されたドライブを取り外すと、パスワードはストレージアレイの各ドライブの予 約領域に保存されます。ストレージアレイからすべてのドライブを取り外すと、そのパスワードは使用で きなくなります。この状況を修正するには、元のドライブの1つをストレージアレイに再度取り付けま す。
- パスワード保護を解除する場合--コマンドのパスワード保護を解除する場合は'現在の管理者パスワードを 入力し'新しいパスワードのテキストボックスを空白のままにします

ストレージアレイで設定コマンドを実行すると、原因 がデータ損失などの深刻な損害を受ける 可能性があります。このため、ストレージアレイには常に管理者パスワードを設定する必要が あります。セキュリティを強化するには、英数字15文字以上の管理者パスワードを使用してく ださい。

#### <span id="page-3-0"></span>容量値のデフォルトの単位を設定します

System Managerでは、容量値をギビバイト(GiB)またはテビバイト(TiB)で表示で きます。

すべてのユーザが独自の設定を使用できるように、設定はブラウザのローカルストレージに保存されます。

手順

 $\bigodot$ 

- 1. メニューを選択します。環境設定[環境設定]。
- 2. 「ギビバイト」または「テビバイト」のラジオボタンをクリックして、処理を実行することを確認しま す。

略語と値については、次の表を参照してください。

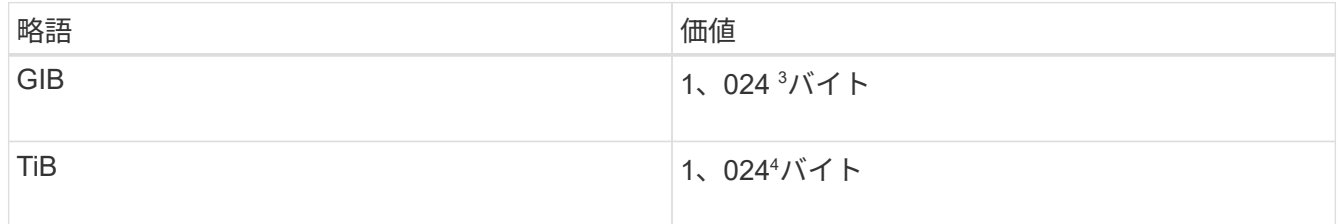

#### <span id="page-3-1"></span>パフォーマンスグラフのデフォルト期間を設定します

パフォーマンスグラフに表示されるデフォルト期間を変更できます。

このタスクについて

ホームページおよびパフォーマンスページに表示されるパフォーマンスグラフの初回表示は、1時間です。す べてのユーザが独自の設定を使用できるように、設定はブラウザのローカルストレージに保存されます。

手順

- 1. メニューを選択します。環境設定[環境設定]。
- 2. ドロップダウンリストから、\* 5分\*、\* 1時間\*、\* 8時間\*、\* 1日\*、または\* 7日\*のいずれかを選択します。 処理を確定します。

#### <span id="page-3-2"></span>ログインバナーを設定します

ユーザがSystem Managerでセッションを確立する前に表示されるログインバナーを作成 できます。バナーには、注意と同意を求めるメッセージを含めることができます。

このタスクについて

作成したバナーは、ログイン画面の前にダイアログボックスに表示されます。

手順

- 1. メニューを選択します。[設定][システム]。
- 2. [全般]セクションで、[ログインバナーの設定\*]を選択します。

Configure Login Bannerダイアログボックスが開きます。

3. ログインバナーに表示するテキストを入力します。

 $\mathbf{f}$ 

書式設定にHTMLタグやその他のマークアップタグを使用しないでください。

4. [ 保存( Save ) ] をクリックします。

結果

ユーザが次回System Managerにログインすると、このテキストがダイアログボックスに表示されます。ログ イン画面に進むには、\*OK\*をクリックする必要があります。

#### <span id="page-4-0"></span>セッションタイムアウトの管理

非アクティブな状態が一定の時間続いたユーザセッションは切断されるよう、System Managerでタイムアウトを設定できます。

このタスクについて

デフォルトでは、System Managerのセッションタイムアウトは30分です。この時間を調整したり、セッショ ンタイムアウトを無効にしたりすることができます。

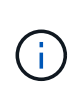

アレイに組み込まれているSecurity Assertion Markup Language(SAML)機能を使用してアク セス管理が設定されている場合は、ユーザのSSOセッションがその期限に達したときにセッシ ョンタイムアウトが発生する可能性があります。これは、System Managerのセッションタイム アウトより前に発生することがあります。

手順

- 1. メニューを選択します。[設定][システム]。
- 2. [全般]セクションで、[セッションタイムアウトの有効化**/**無効化]を選択します。

セッションタイムアウトの有効化/無効化ダイアログボックスが開きます。

3. スピナーコントロールを使用して、時間を分単位で増減できます。

System Managerに設定できる最小のタイムアウトは15分です。

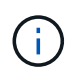

セッションタイムアウトを無効にするには、\*時間の長さを設定\*チェックボックスの選択を 解除します。

4. [ 保存( Save ) ] をクリックします。

Copyright © 2024 NetApp, Inc. All Rights Reserved. Printed in the U.S.このドキュメントは著作権によって保 護されています。著作権所有者の書面による事前承諾がある場合を除き、画像媒体、電子媒体、および写真複 写、記録媒体、テープ媒体、電子検索システムへの組み込みを含む機械媒体など、いかなる形式および方法に よる複製も禁止します。

ネットアップの著作物から派生したソフトウェアは、次に示す使用許諾条項および免責条項の対象となりま す。

このソフトウェアは、ネットアップによって「現状のまま」提供されています。ネットアップは明示的な保 証、または商品性および特定目的に対する適合性の暗示的保証を含み、かつこれに限定されないいかなる暗示 的な保証も行いません。ネットアップは、代替品または代替サービスの調達、使用不能、データ損失、利益損 失、業務中断を含み、かつこれに限定されない、このソフトウェアの使用により生じたすべての直接的損害、 間接的損害、偶発的損害、特別損害、懲罰的損害、必然的損害の発生に対して、損失の発生の可能性が通知さ れていたとしても、その発生理由、根拠とする責任論、契約の有無、厳格責任、不法行為(過失またはそうで ない場合を含む)にかかわらず、一切の責任を負いません。

ネットアップは、ここに記載されているすべての製品に対する変更を随時、予告なく行う権利を保有します。 ネットアップによる明示的な書面による合意がある場合を除き、ここに記載されている製品の使用により生じ る責任および義務に対して、ネットアップは責任を負いません。この製品の使用または購入は、ネットアップ の特許権、商標権、または他の知的所有権に基づくライセンスの供与とはみなされません。

このマニュアルに記載されている製品は、1つ以上の米国特許、その他の国の特許、および出願中の特許によ って保護されている場合があります。

権利の制限について:政府による使用、複製、開示は、DFARS 252.227-7013(2014年2月)およびFAR 5252.227-19(2007年12月)のRights in Technical Data -Noncommercial Items(技術データ - 非商用品目に関 する諸権利)条項の(b)(3)項、に規定された制限が適用されます。

本書に含まれるデータは商用製品および / または商用サービス(FAR 2.101の定義に基づく)に関係し、デー タの所有権はNetApp, Inc.にあります。本契約に基づき提供されるすべてのネットアップの技術データおよび コンピュータ ソフトウェアは、商用目的であり、私費のみで開発されたものです。米国政府は本データに対 し、非独占的かつ移転およびサブライセンス不可で、全世界を対象とする取り消し不能の制限付き使用権を有 し、本データの提供の根拠となった米国政府契約に関連し、当該契約の裏付けとする場合にのみ本データを使 用できます。前述の場合を除き、NetApp, Inc.の書面による許可を事前に得ることなく、本データを使用、開 示、転載、改変するほか、上演または展示することはできません。国防総省にかかる米国政府のデータ使用権 については、DFARS 252.227-7015(b)項(2014年2月)で定められた権利のみが認められます。

#### 商標に関する情報

NetApp、NetAppのロゴ、<http://www.netapp.com/TM>に記載されているマークは、NetApp, Inc.の商標です。そ の他の会社名と製品名は、それを所有する各社の商標である場合があります。